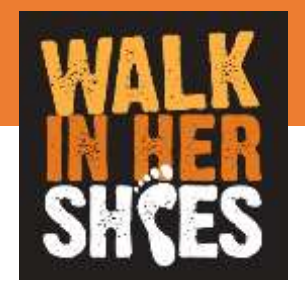

# ALKOO WEB入力者向け ご利用マニュアル ver 1.0

## 目次 ① ログインしてトップページを見る ② 歩数登録をする ③ ランキングを見る ④ チームページを見る

**【ご注意】 ・ご利用には、事務局発行のID、パスワードが必要になります。 ・エントリー後のニックネームおよび所属チームの変更はできません。**

### 対応ブラウザ

- InternetExplorer11
- Safari(mac)
- **Microsoft Edge**
- Chrome

## ① ログインしてトップページを見る

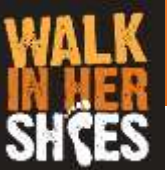

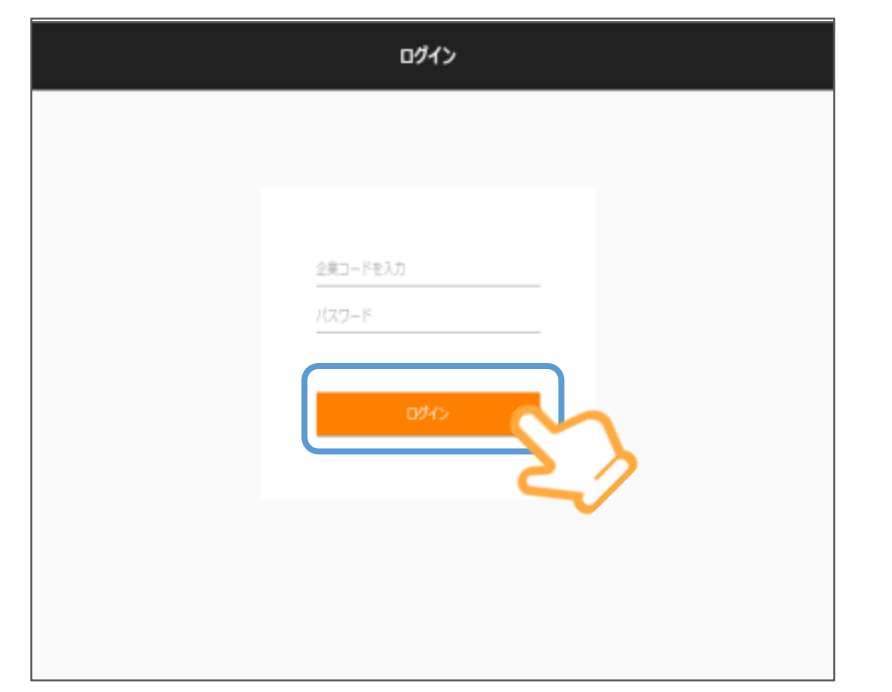

サイトURL:

https://sudachi.walkingapp.navitime.jp/login/

**・ID**

**・パスワード を入力し、「ログイン」を押してください。** ※IDとパスワードはエントリー後、3月初旬以降 事務局からEメールでご連絡いたします。

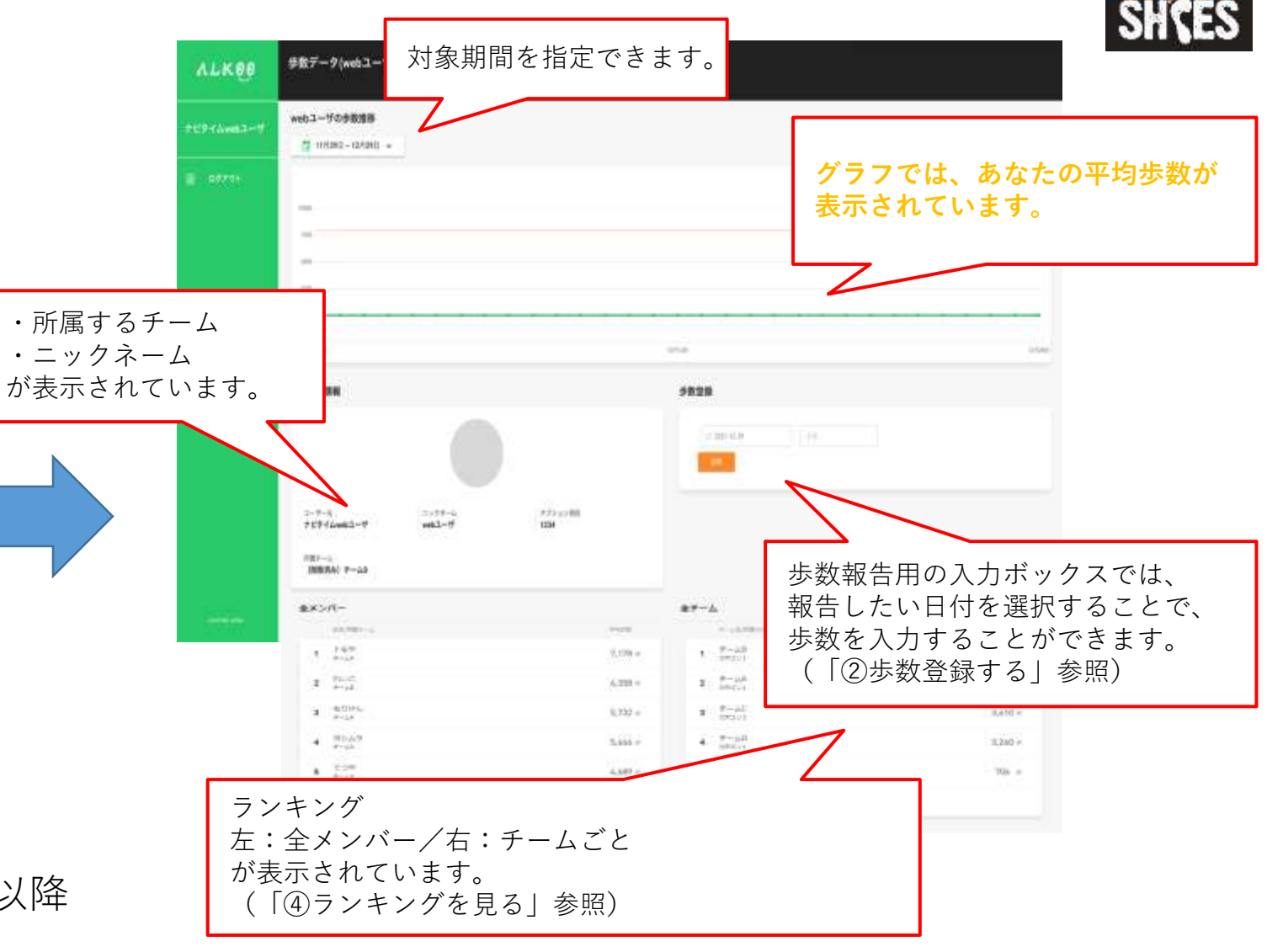

**ログインするとトップページが表示されます。**

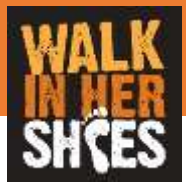

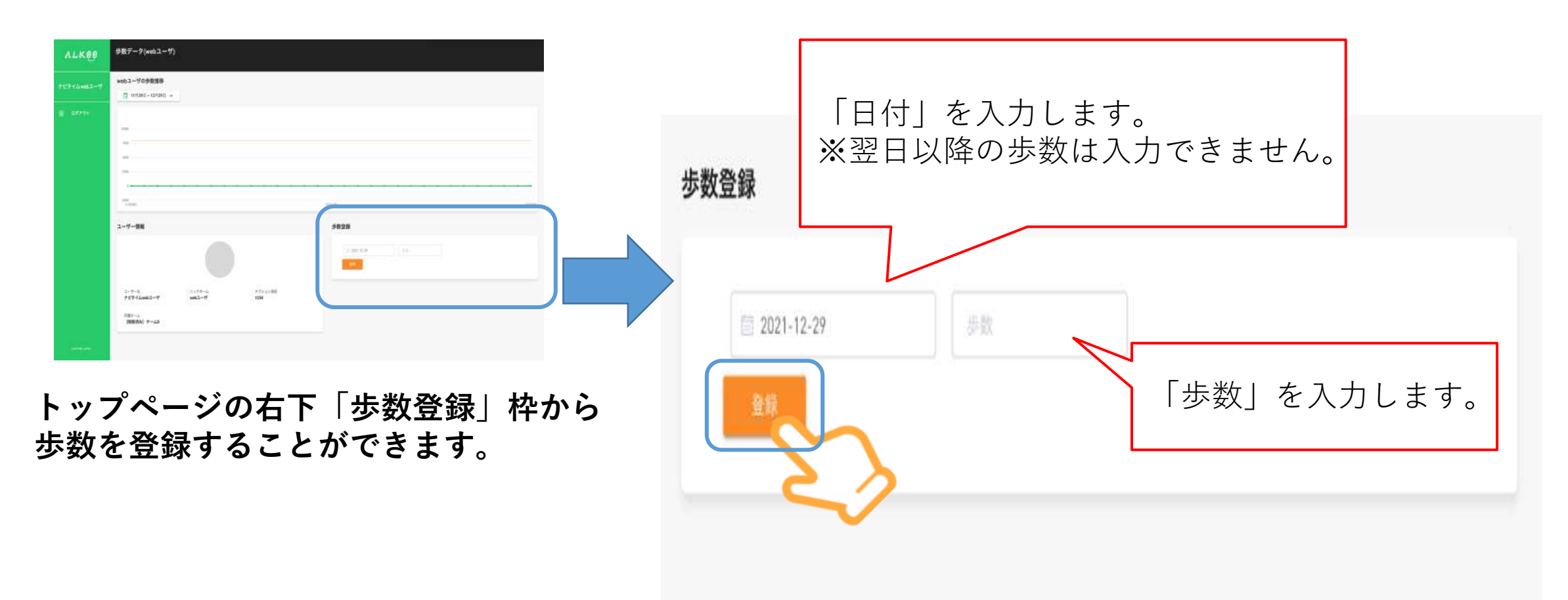

**日付、歩数を入力し「登録ボタン」を押します。 登録済みの日付を指定すると、上書き修正ができます。** ※歩数を手入力しないと、ランキングが反映されません。

## ③ 自分の歩数履歴を見る

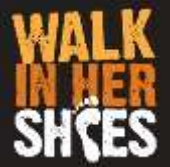

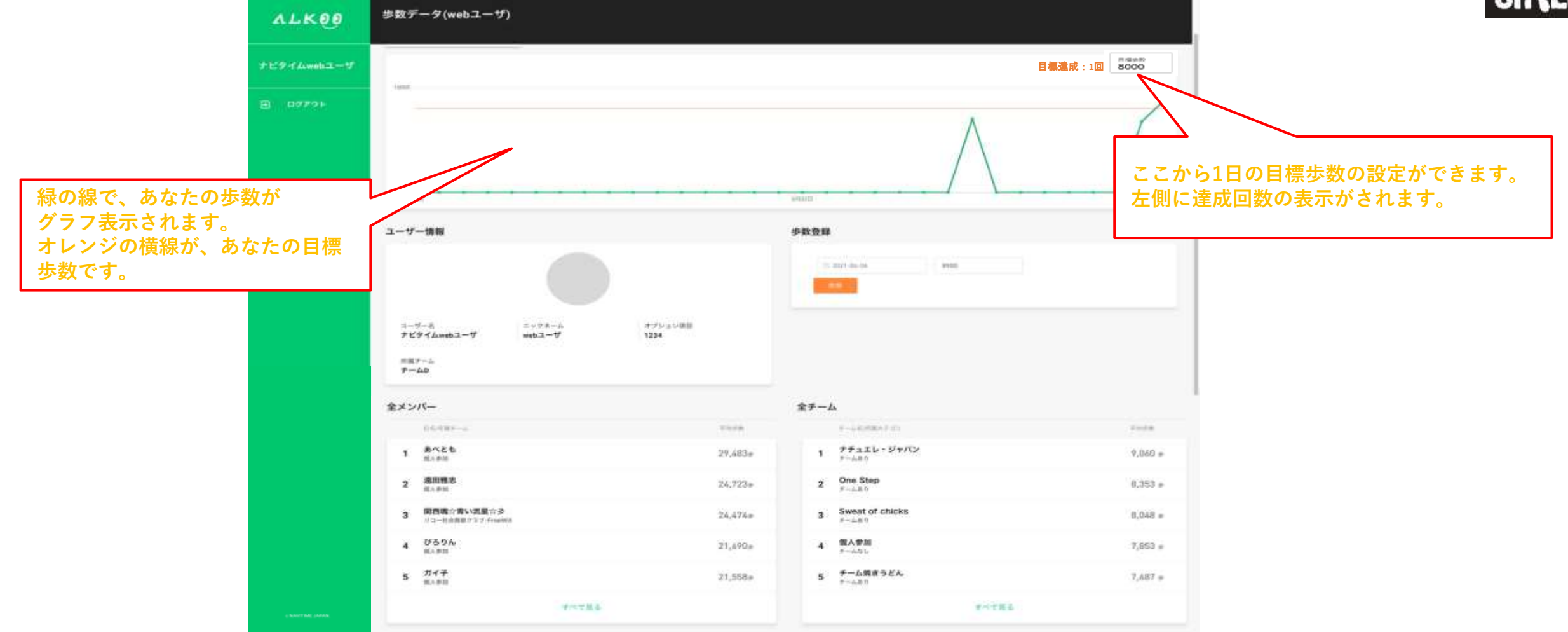

**トップページの上部で、ご自分の歩数履歴をご覧いただけます。 1日の目標歩数を設定いただくと、グラフにオレンジ色の線が表示され、達成状況を確認いただけます。 また、目標達成した日数も表示されます。**

## ④ ランキングを見る

#### 全メンバー

参数データ(全メンバー)

**STRIP/OST** 

 $@$  Styre

**CO 1554** 

**O 31844** 

**6 mm** 

**Comment** 

**O** HL

**O DATA:** 

 $0.300$ 

**O** 200

**ALKOR** 

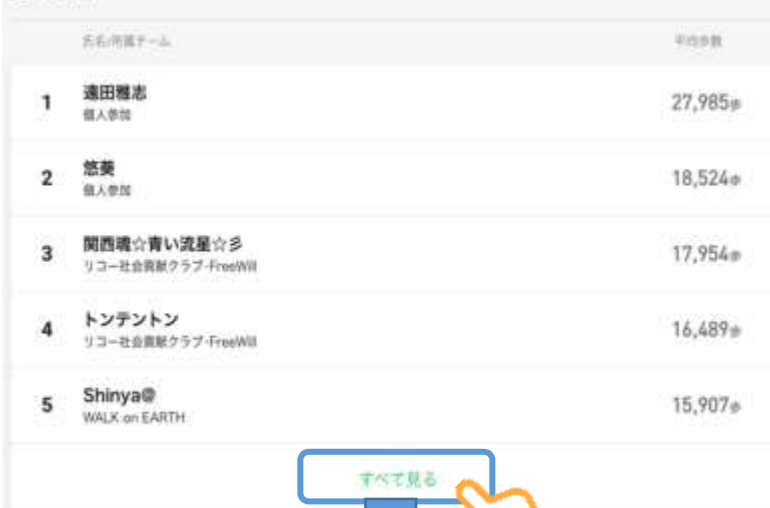

#### 全チーム

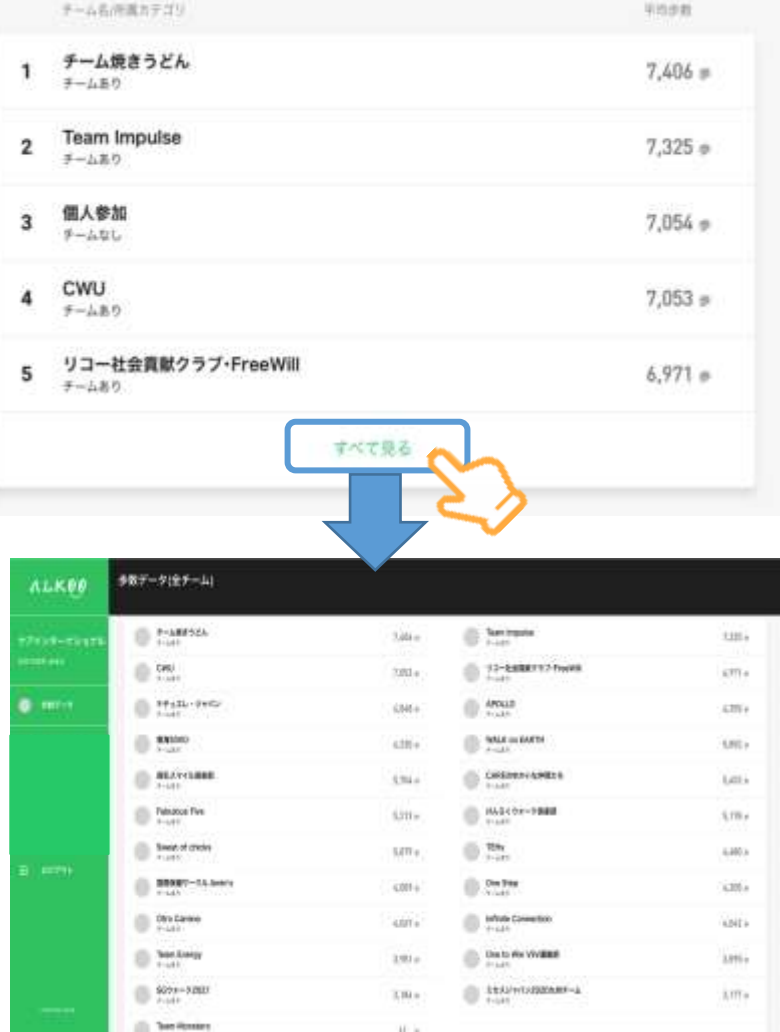

### **トップページ下部にはランキングが 表示されています。 左:全メンバー 右:チームごと**

### **入力した歩数の ランキングへの反映には、 最大約1日かかります。 ※**リアルタイムではありません。 ご了承ください。

### **【自分のランキングを確認するには?】** 全メンバー、もしくは全チームのランキング を表示後、 ブラウザのページ内検索で 自分のニックネーム、もしくはチームを 入力し、検索して下さい。

- ・Windowsのショートカットキー:Ctrl + F
- ・macのショートカットキー:Command+F

全メンバーのランキングを 一覧で見ることができます。

**Control** 

11,435m

11.0mg

togra-

10,074

lozona i

◎然

 $-507252$ 

**EL STRAIGHNO** 

**B** Newport

 $\bigoplus_{i=1}^{n}$  king  $\bigoplus_{i=1}^{n}$ 

 $\frac{1}{2}$  , while

0.59

 $0.52$ 

**GENRIC** 

@ 6464

 $0.143$ 

チーム毎のランキングを一覧で見ることができます。 チームを押すとチームページが表示されます。(「⑤チームページを見る」参照)

※画面は開発前のイメージになります。今後変更される可能性がありますのでご了承ください。

**MADL** 

**MARK** 

time.

**HARR** 

TEMP

mata

11,500

**TENNA** 

 $2.85$ 

**KAR** 

**N.DO** 

⑤ チームページを見る

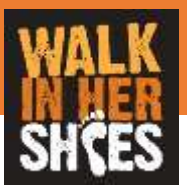

## **チームページでは、チーム内でのランキングや歩数の情報を見ることができます。**

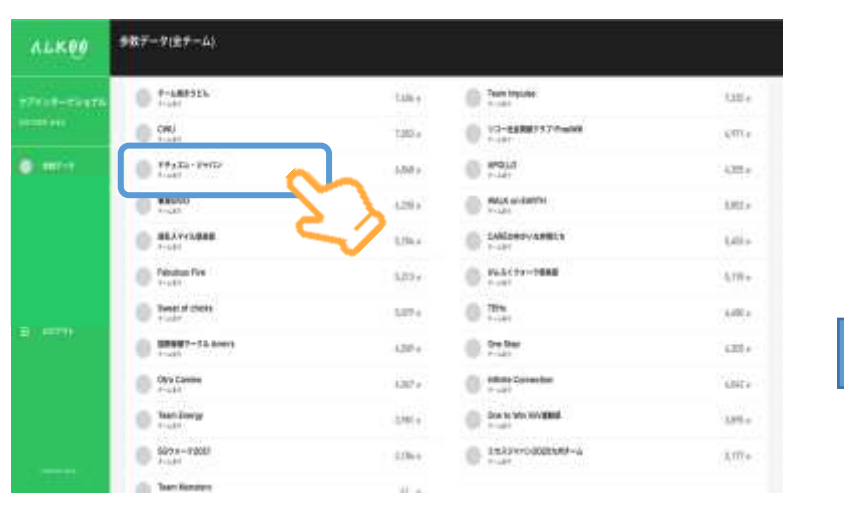

**全チームランキングからチーム名を押すと チームページが表示されます。**

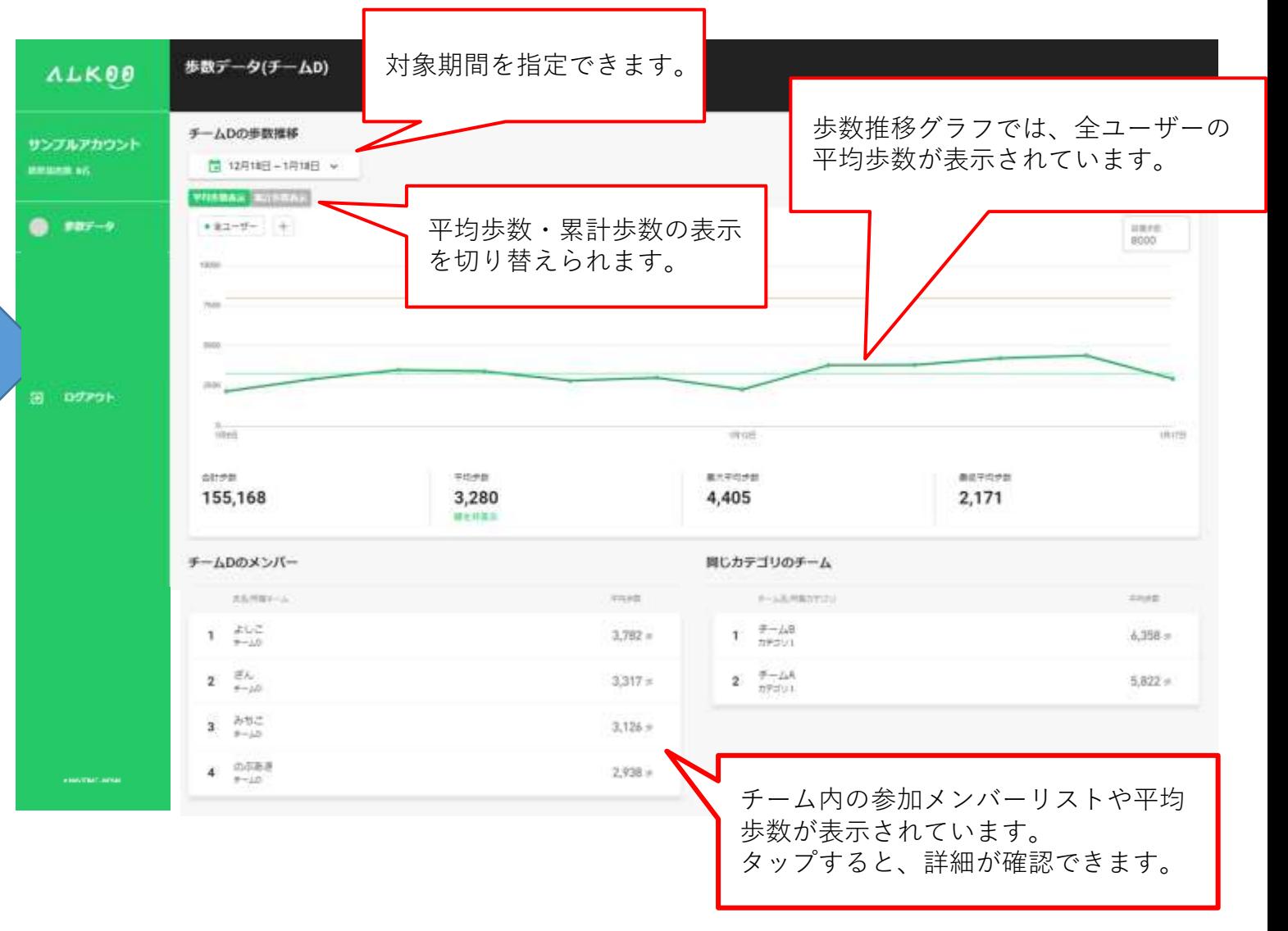

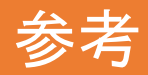

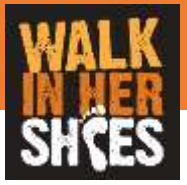

# **チームの平均歩数の算出方法**

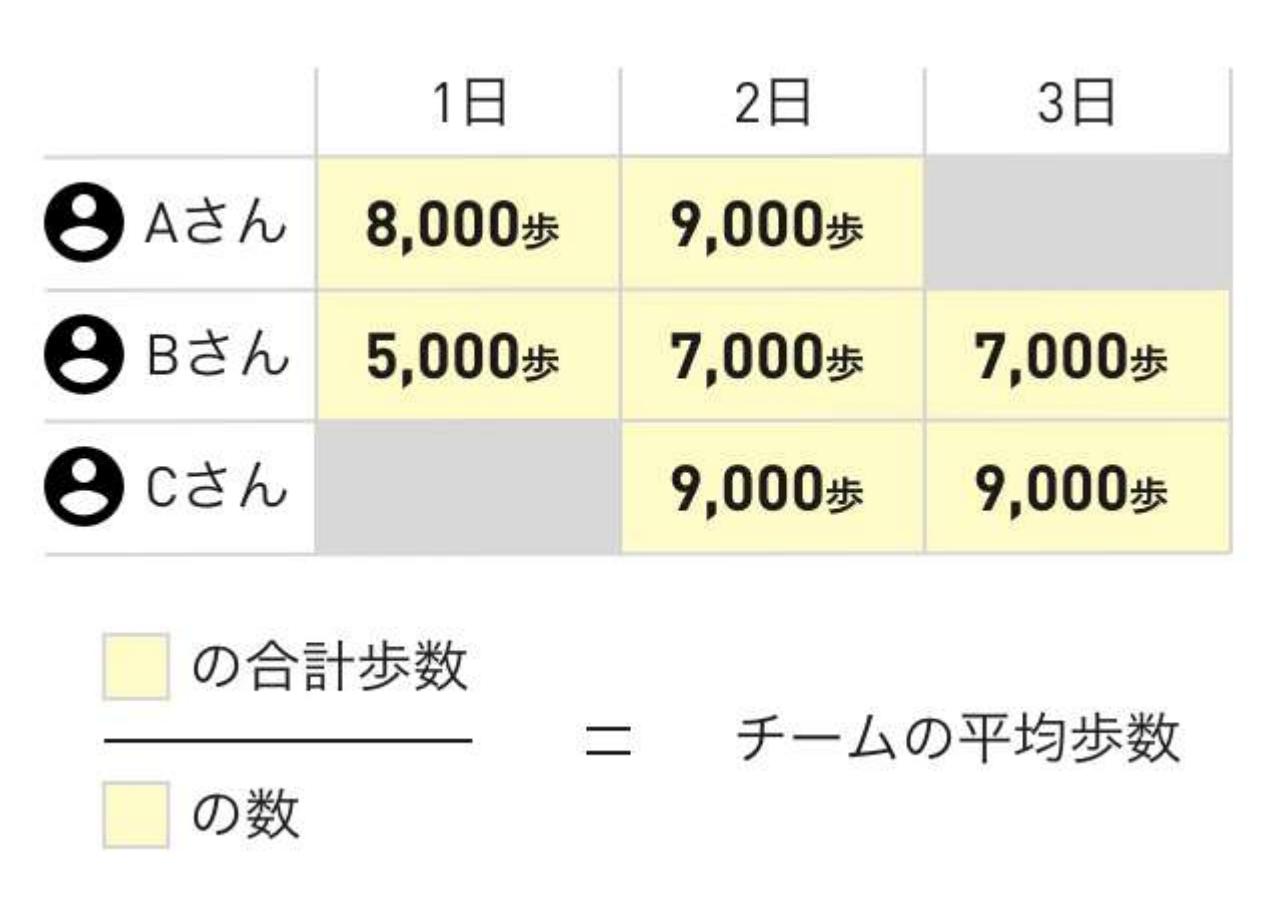

ある部署でAさんが3日に部署変更、 Cさんが2日から部署に参加した場合、 色がついている部分が1日~3日での チームの平均歩数となります。